## ИНСТРУКЦИЯ ПО ЗАПОЛНЕНИЮ ЗАЯВКИ В СИСТЕМЕ PURE СПбГУ

1. После входа в систему Pure СПбГУ (https://pure.spbu.ru/admin/login.xhtml) через Портал исследователей СПбГУ (https://research.spbu.ru/ru/) в главном меню, расположенном с левой стороны экрана, выбрать пункт «Заявки», нажать кнопку «+» («Добавить»). Тип заявки – Иные конкурсы СПбГУ > Заявка на входящую академическую мобильность СПбГУ.

Заявка заполняется в соответствии с нижеприведенными методическими рекомендациями. **Необходимо заполнить только нижеуказанные поля:**

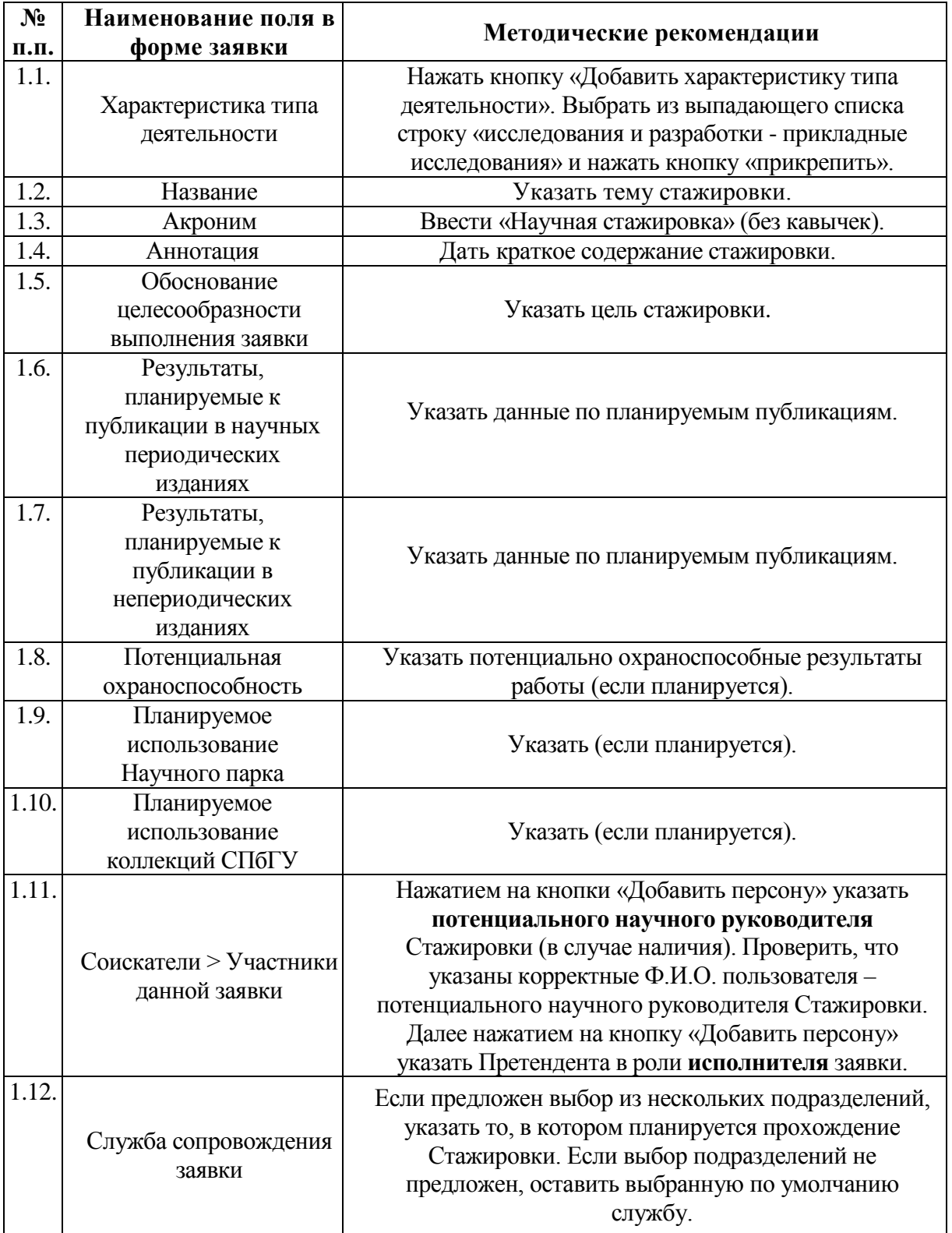

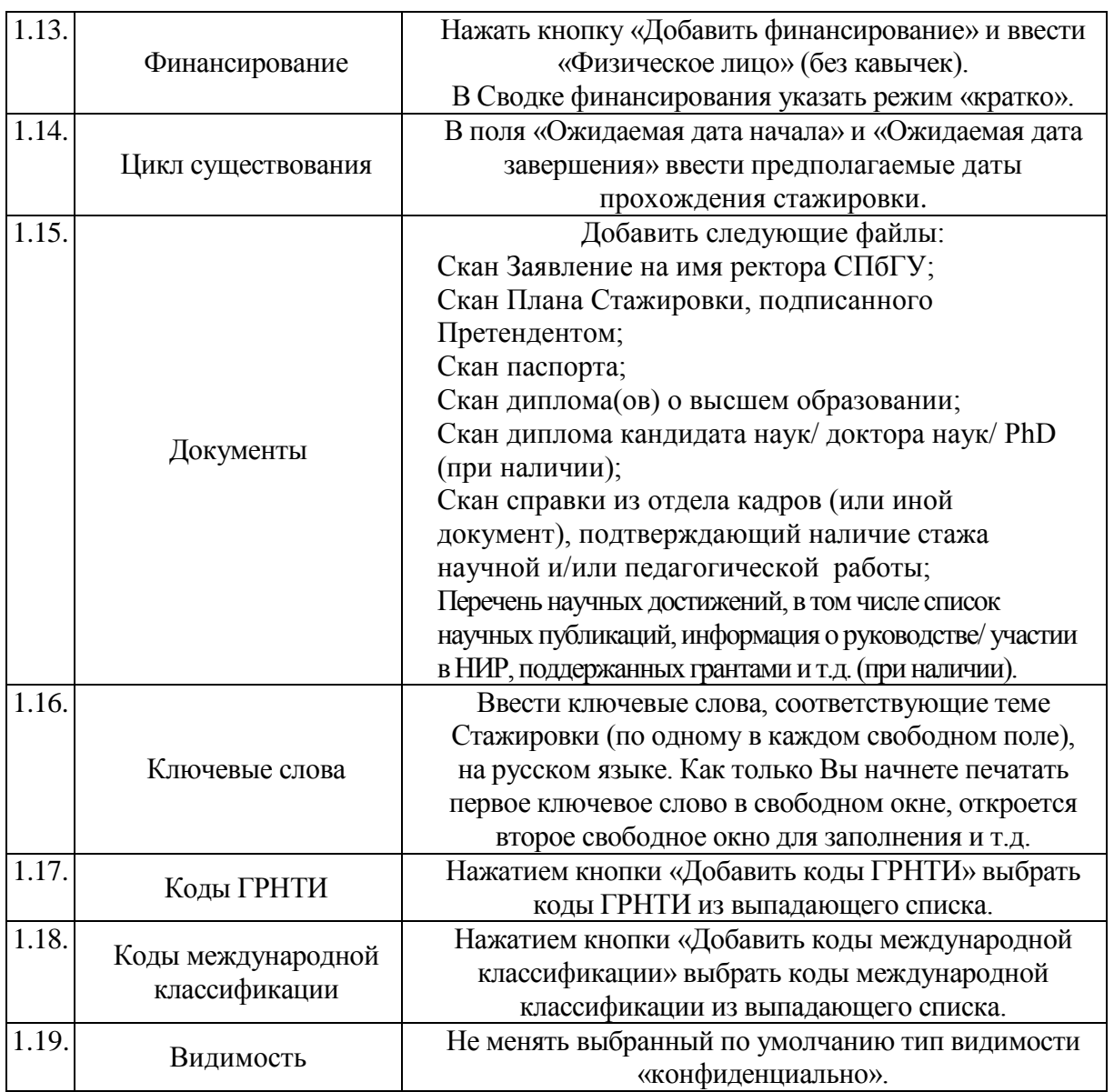

2. После заполнения вышеуказанных полей внизу страницы нажать кнопку «Сохранить». После сохранения информации, при необходимости, имеется возможность вернуться в режим редактирования заявки.

3. После завершения работы по заполнению заявки (включая прикрепление к карточке заявки в Разделе «Документы» всех документов в соответствии с п. 1.16) необходимо снова войти в заявку и нажать кнопку «Отправить на внутреннее утверждение» для направления заявки на рассмотрение должностным лицам СПбГУ, отвечающим за организацию прохождения Стажировки. В открывшемся окне необходимо снова нажать кнопку «Отправить на внутреннее утверждение».

**Внимание:** Запросы, связанные с функционированием системы PURE СПбГУ, следует направлять по адресу: support.pure@spbu.ru. Запросы, связанные с содержанием заполняемых в заявке полей, следует направлять на электронную почту лица, ответственного за организацию прохождения стажировки по соответствующему направлению (Список лиц ответственных за организацию Стажировок по соответствующим направлениям размещен на сайте СПбГУ в разделе Наука (http://nauka.spbu.ru/nauchnye-stazhirovki).